## How to schedule an appointment through Orange SUccess

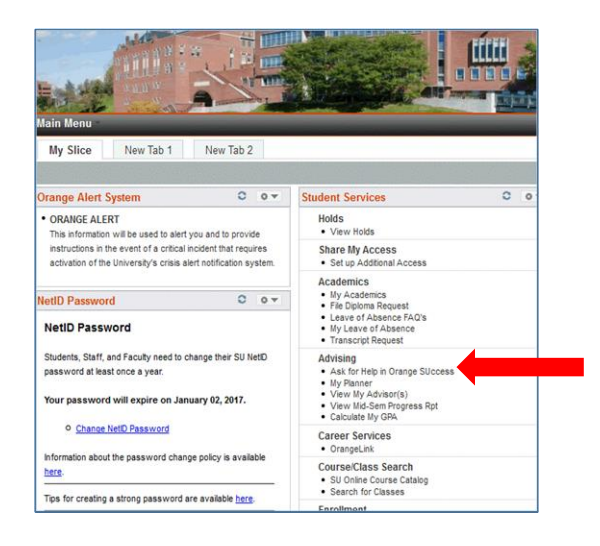

1. Log-In to Orange Success via MySlice

Student Services>Advising>Ask for help with Orange Success

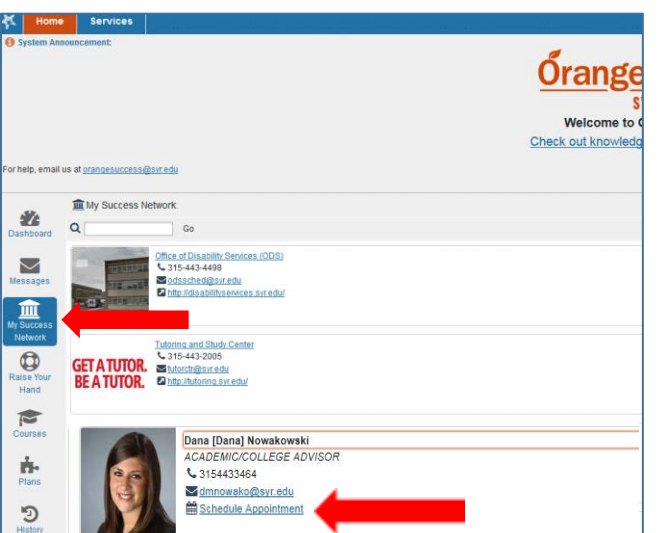

Home Services ⋇ November 2016  $\star$ bay Week  $\mathbf{s}$  $M = T - W$  $\overline{31}$  $1 \quad 2$  $\overline{4}$  $\overline{\phantom{0}}$ 30  $\bar{7}$  $8 \t 9 \t 10 \t 11 \t 12$  $\overline{\mathbf{6}}$ 8:00 am 13 14 15 16 17 18 19  $-15$ 20 21 22 23 24 25 26  $27$   $28$   $29$   $30$   $1$   $2$  $\overline{3}$  $\mathbb{R}$  $\overline{7}$  $10$ **O** Sign Up  $9:00 \text{ am}$  $\bullet$  Sign Up Karen Baris  $45$  $10:00 \text{ am}$  $\bullet$  Sign Up :15 **O** Sign Up 11:00 am  $\mathord{\text{\rm O}}$  Sign Up **O** Sign Up

- 2. "My Success Network"
- 3. "Schedule Appointment"

- 4. Select the correct date
- 4. Select an available time

6. Schedule your appointment, provide details and click "Submit"